## Financial- How to pull a payment report for a day, month, quarter

Last Modified on 12/07/2020 7:14 am EST

To pull a payment report navigate to the Payments > Payments/Adjustments screen-

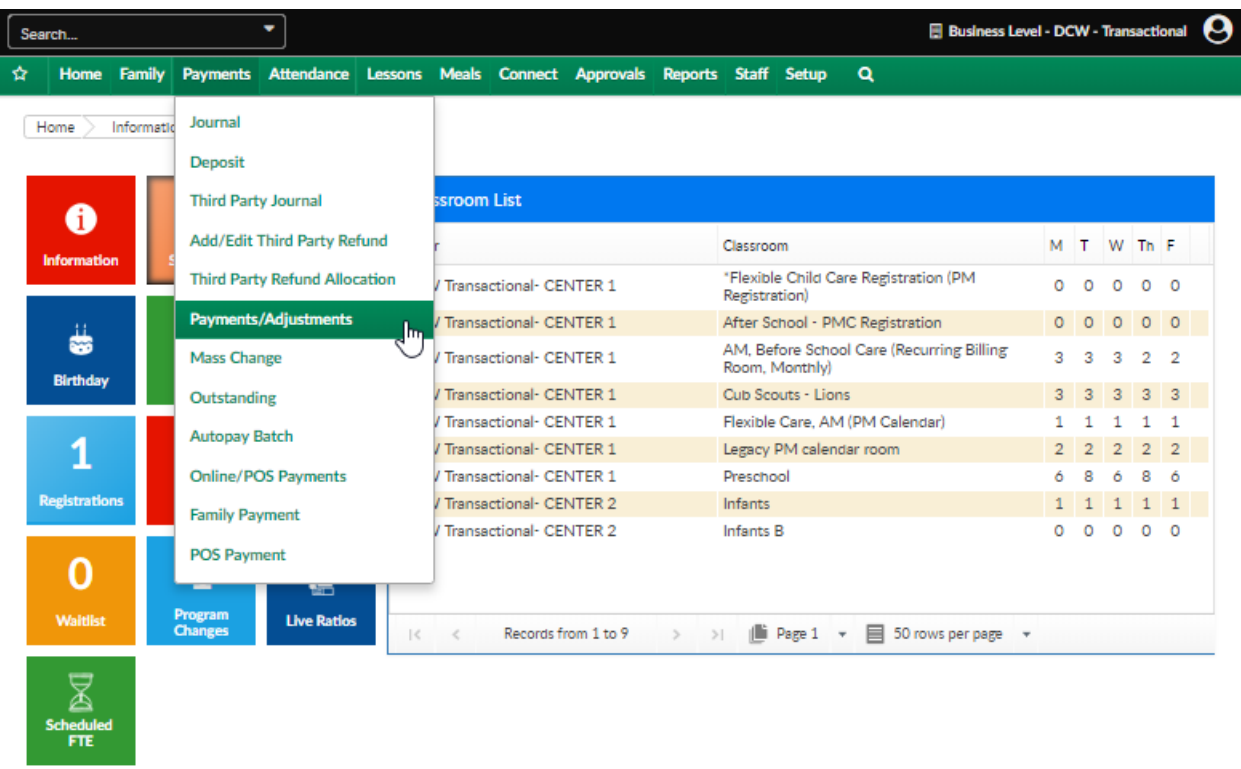

Select the Search Criteria option, enter a date range, select a payment type etc, then press View

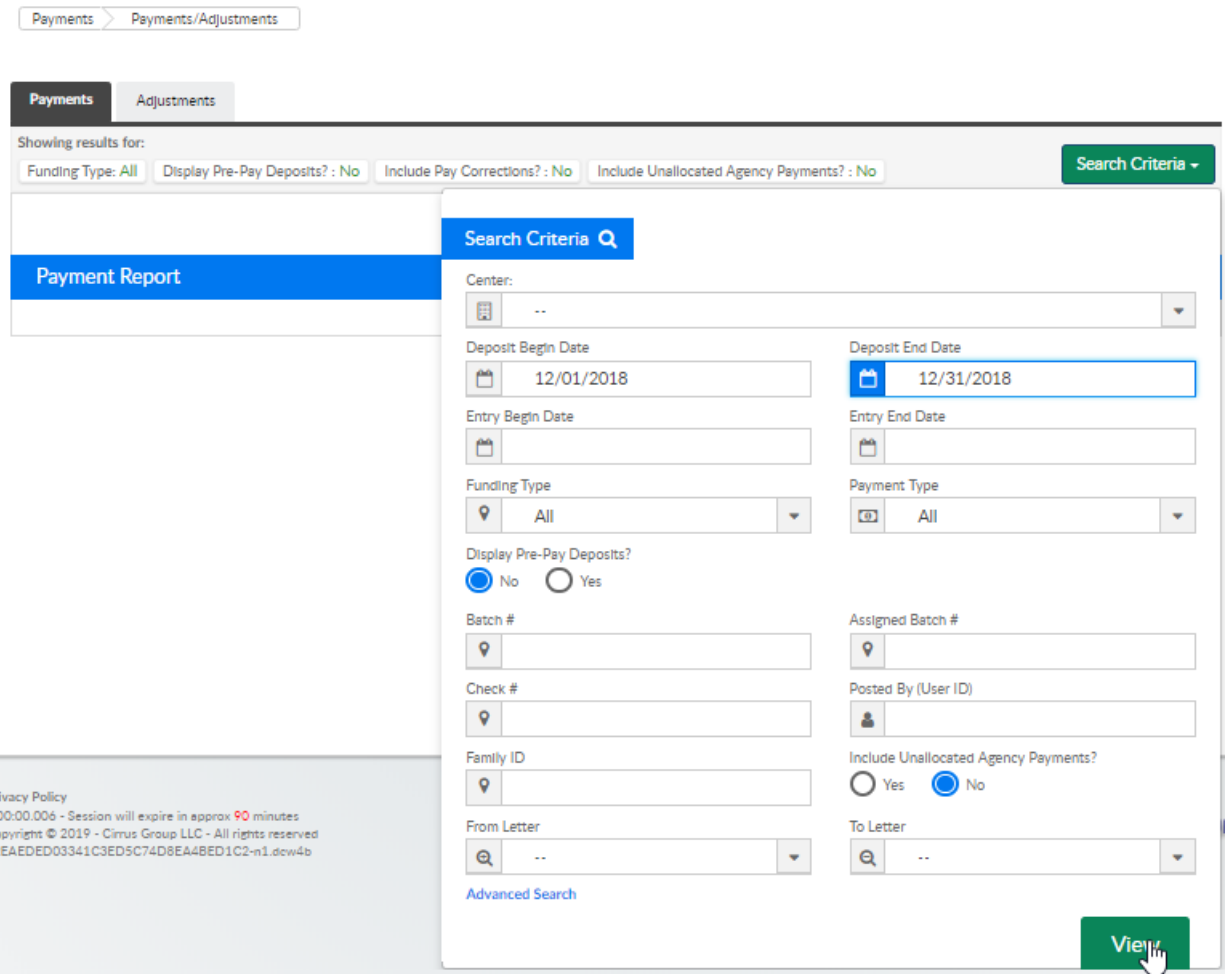

Select the Actions menu, then select Export-CSV or Export PDF to create a report.

These options will allow users to see basic payment information

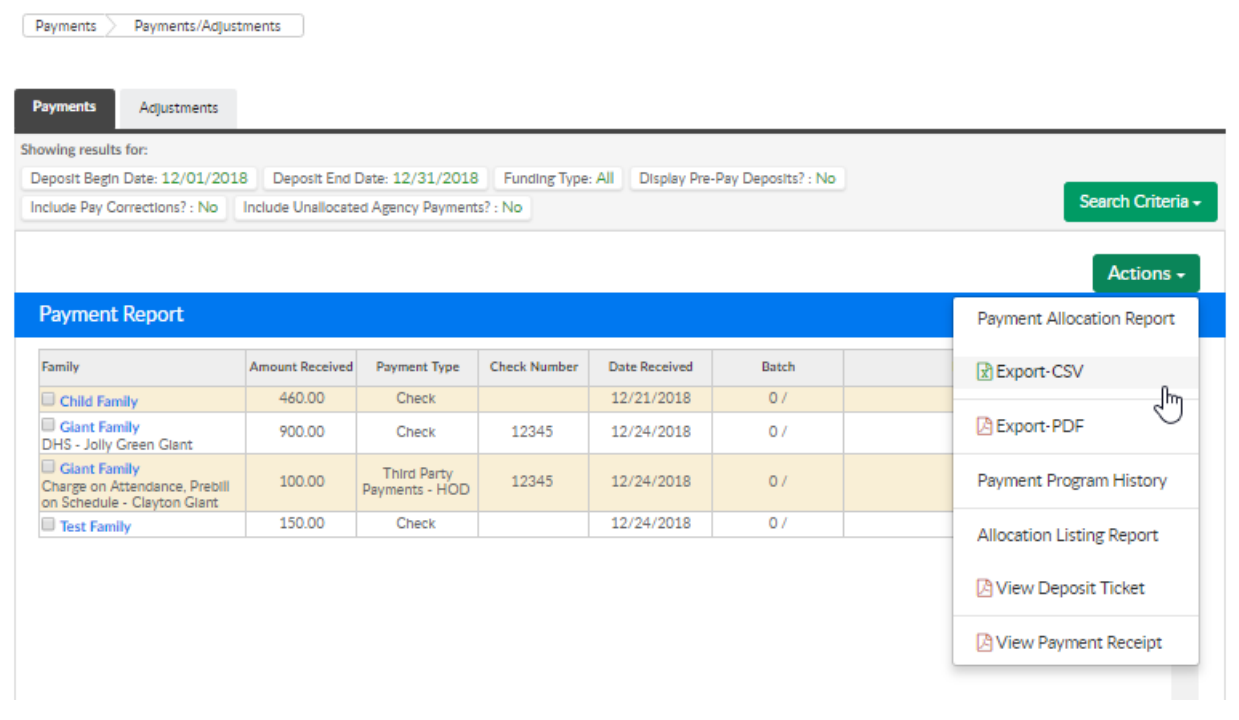

If further detail is required for online type payments, select the Payments > Online/POS option from the drop down menu

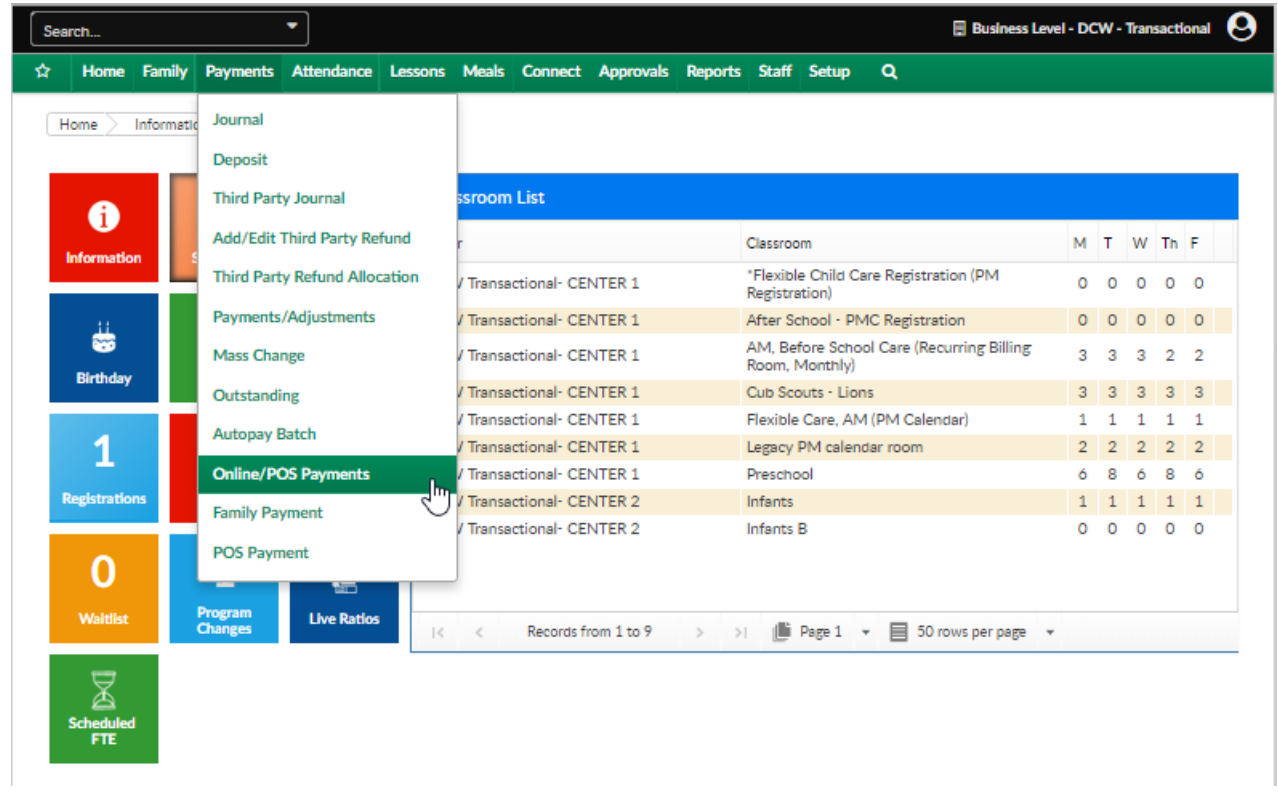

## Enter search criteria, then press find-

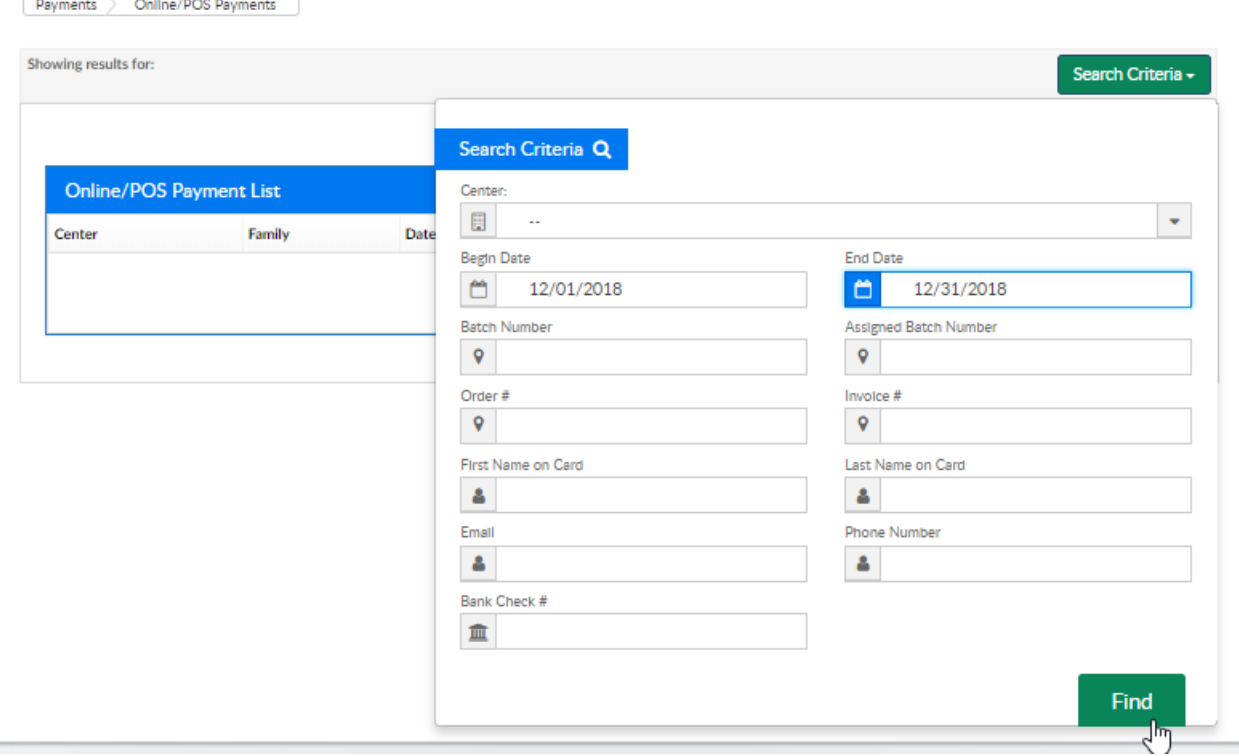

Press the actions menu and select one of the export options.

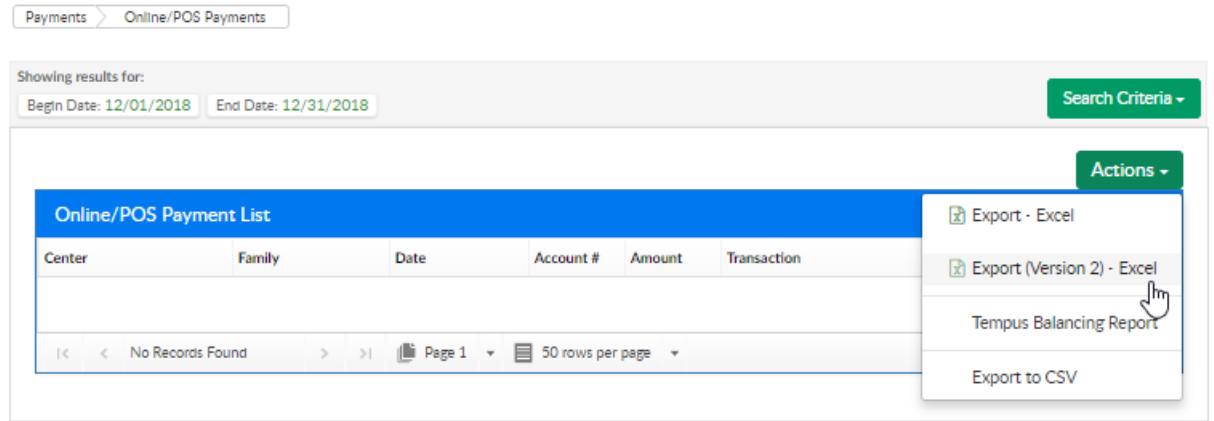